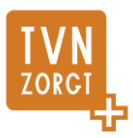

## **Handleiding Caren**

#### Digitaal cliëntenportaal voor cliënten van TVN Zorgt

Caren is het digitale cliëntportaal waarin je inzage hebt in je eigen zorg of die van je naasten. Caren is gekoppeld aan het cliëntendossier van TVN Zorgt en maakt het mogelijk om informatie te delen over je zorg. Je bepaalt zelf met wie je jouw gegevens wilt delen.

Hieronder volgt een uitleg over het aanmaken van Caren en wat u in het digitale dossier kunt zien en doen.

### **Inhoud**

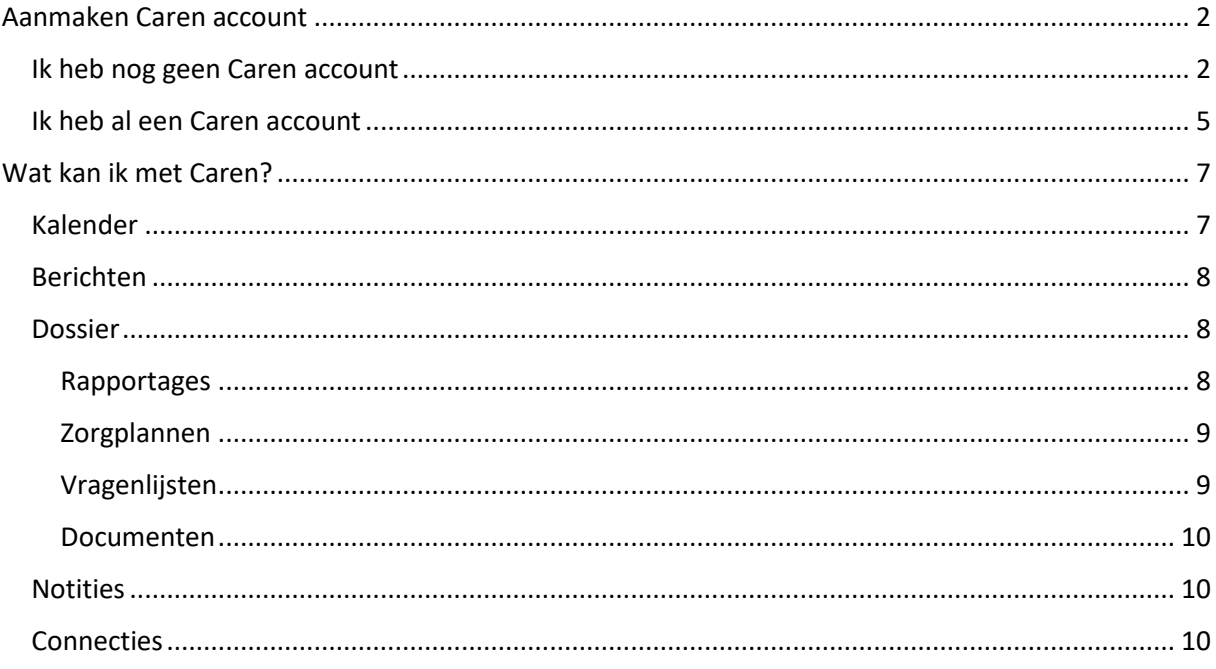

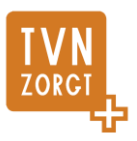

## <span id="page-1-0"></span>**Aanmaken Caren account**

Van uw begeleider of wijkverpleegkundige krijgt u een brief waaropo een code staat die u of uw mantelzorgers kunnen gebruiken om een Caren account aan te maken en te koppelen aan uw zorginformatie:

Geachte Mevr. WMO Voorbeeld dossier,

Via deze brief willen wij u graag informeren dat u en uw dierbaren vanaf nu inzicht kunnen krijgen in uw zorg via internet. Met Caren krijgen u en eventueel uw dierbaren online inzicht in wie, wat, wanneer komt doen.

Caren kunt u activeren door op http://tvn.carenzorgt.nl een account aan te maken met uw emailadres. Vervolgens kunt u als u ingelogd bent de onderstaande code invoeren. U kunt dit zelf doen of uw code geven aan een familielid of kennis. Pas dan wordt Caren geactiveerd. Als u niets doet wordt Caren niet geactiveerd en wordt er geen informatie gedeeld.

Een uitgebreide uitleg van Caren en wat het voor u kan betekenen is te vinden op de website, heeft u nog vragen dan kunt u bellen naar (024) 354 06 08. Wij hopen dat Caren een waardevolle toevoeging is op uw algehele zorg.

Met vriendelijke groet,

**TVN Zorgt** 

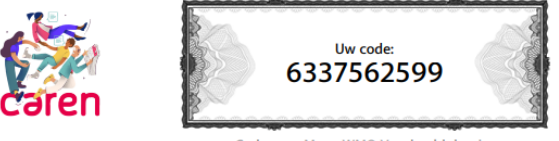

Code voor Mevr. WMO Voorbeeld dossier Geldig tot 1 december 2021

#### <span id="page-1-1"></span>Ik heb nog geen Caren account

Doorloop onderstaande stappen als u nog geen Caren account heeft:

Ga naar [https://tvn.carenzorgt.nl](https://tvn.carenzorgt.nl/) en klik op "Account aanmaken"

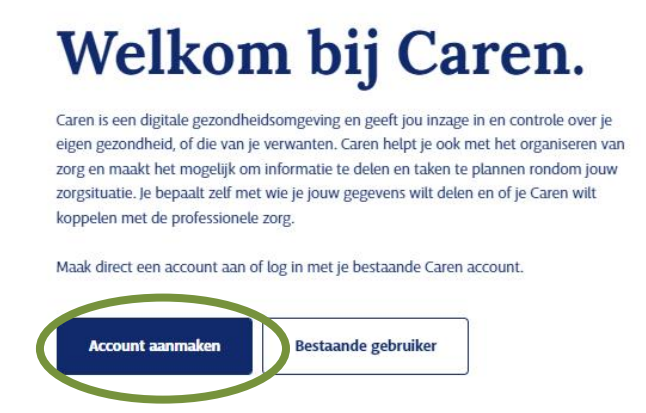

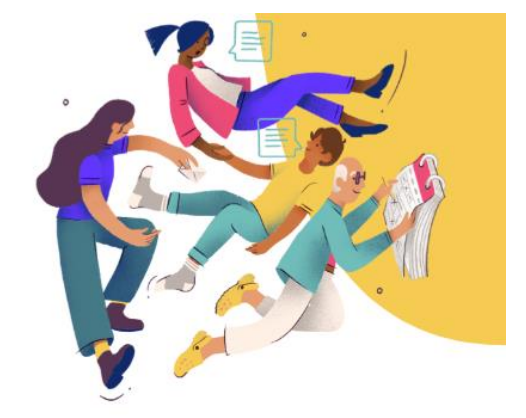

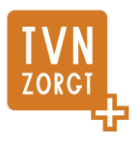

Ga akkoord met de gebruiksvoorwaarden en klik op "Start met Caren":

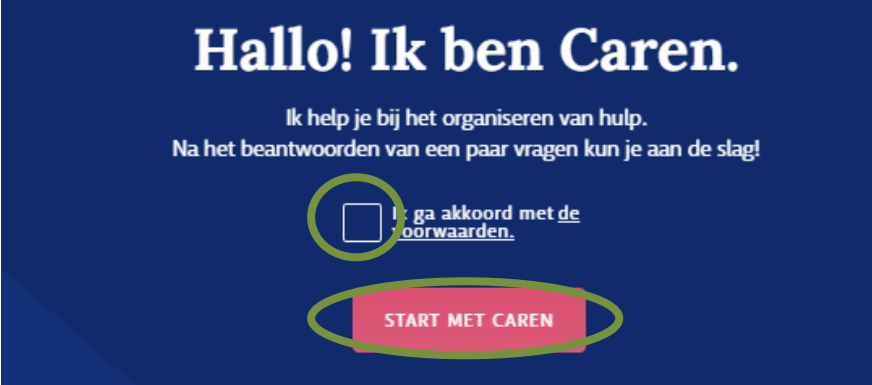

Er verschijnen nu een aantal schermen waarop u uw eigen gegevens of de gegevens van degene voor wie u zorgt invult. Vervolgens kun je het account koppelen aan het zorgdossier van TVN.

Kies "Ja" en klik op "volgende"

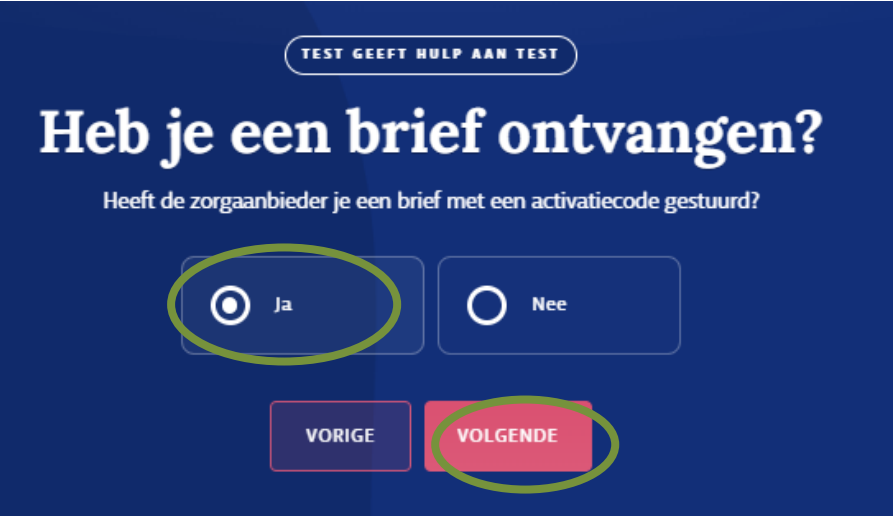

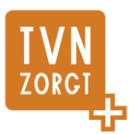

U komt op een scherm waar u de code die op de brief staat kunt invullen én de geboortedatum van degene die zorg ontvangt.

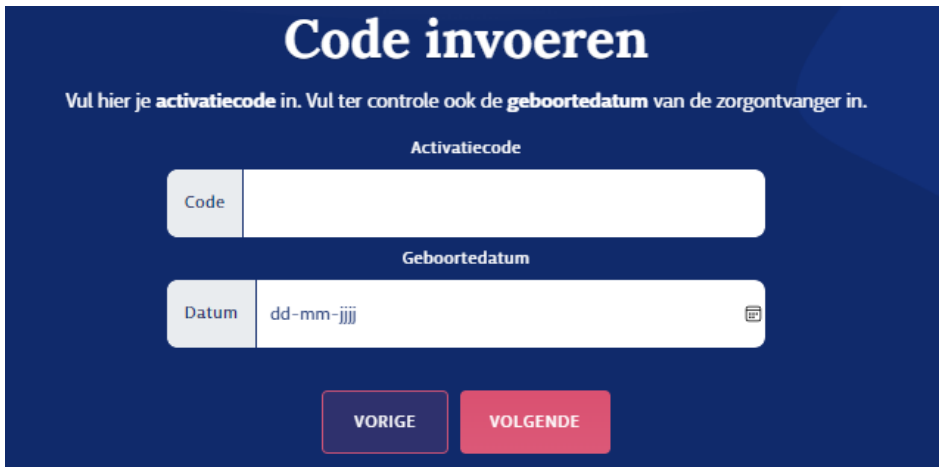

Bevestig nu dat u gemachtigd bent om de zorg te beheren:

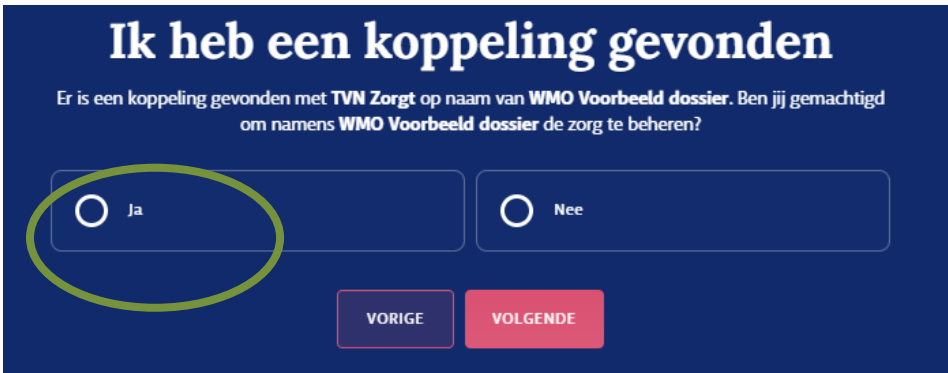

U ontvangt hierna een mail met de vraag het account te activeren:

# Bijna klaar!

Activeer je nieuwe Caren account door op de knop hieronder te klikken:

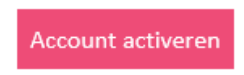

U kunt nu gebruik maken van Caren.

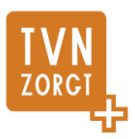

#### <span id="page-4-0"></span>Ik heb al een Caren account

Doorloop onderstaande stappen als u al een Caren account heeft. Bijvoorbeeld omdat u ook de zorg voor iemand anders beheerd, of als u ook zorg ontvangt van een andere organisatie die met Caren werkt.

Ga naar [https://tvn.carenzorgt.nl](https://tvn.carenzorgt.nl/) en log in met uw accountgegevens:

## Log in

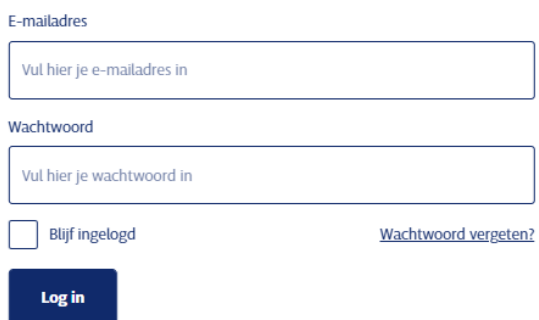

Als u een Caren koppeling wil maken voor iemand die nog niet eerder met Caren gekoppeld is kunt u een persoon toevoegen door rechtsbovenin op "voeg toe" te klikken:

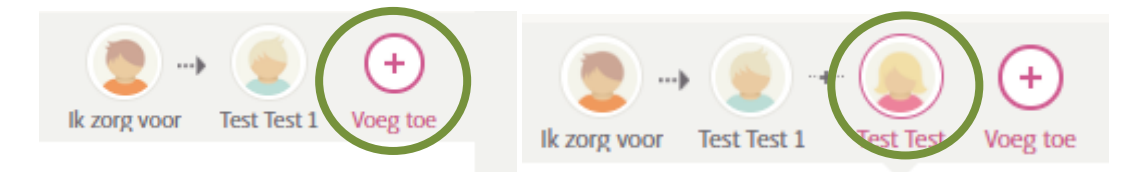

Selecteer nu de persoon voor wie u de koppeling wil maken en ga naar 'connecties'. Klik vervolgens op 'Brief ontvangen?':

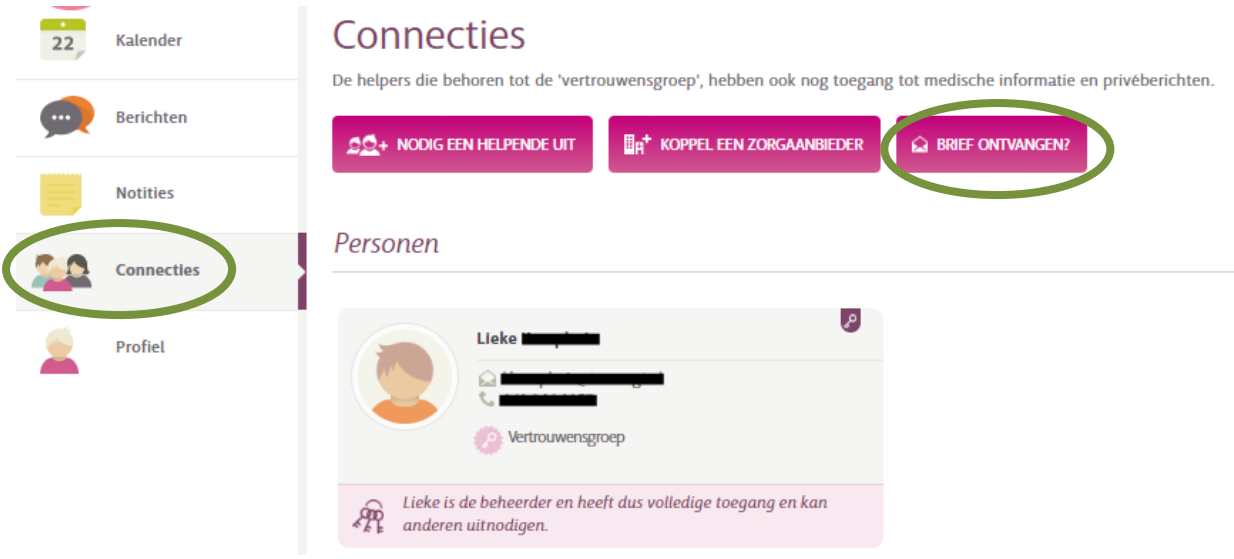

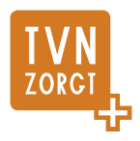

U komt nu op een pagina waar de activatiecode ingevuld kan worden:

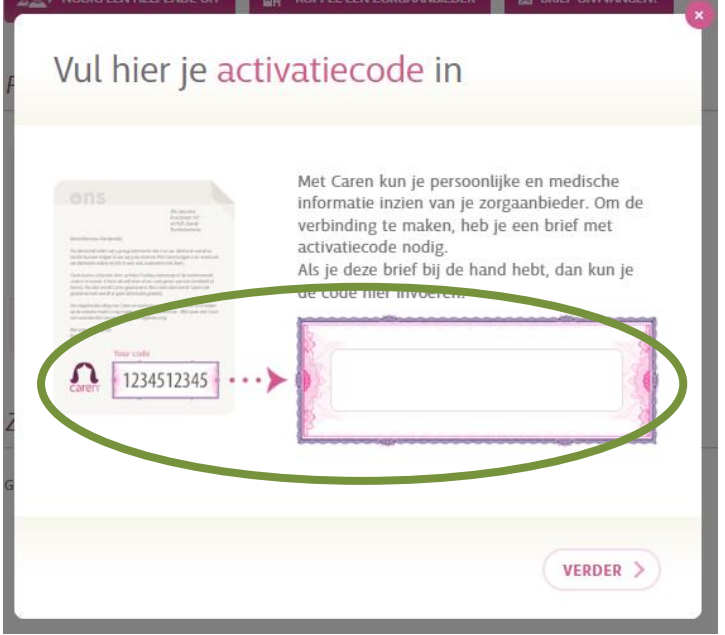

U moet nu bevestigen dat het om de juiste persoon gaat:

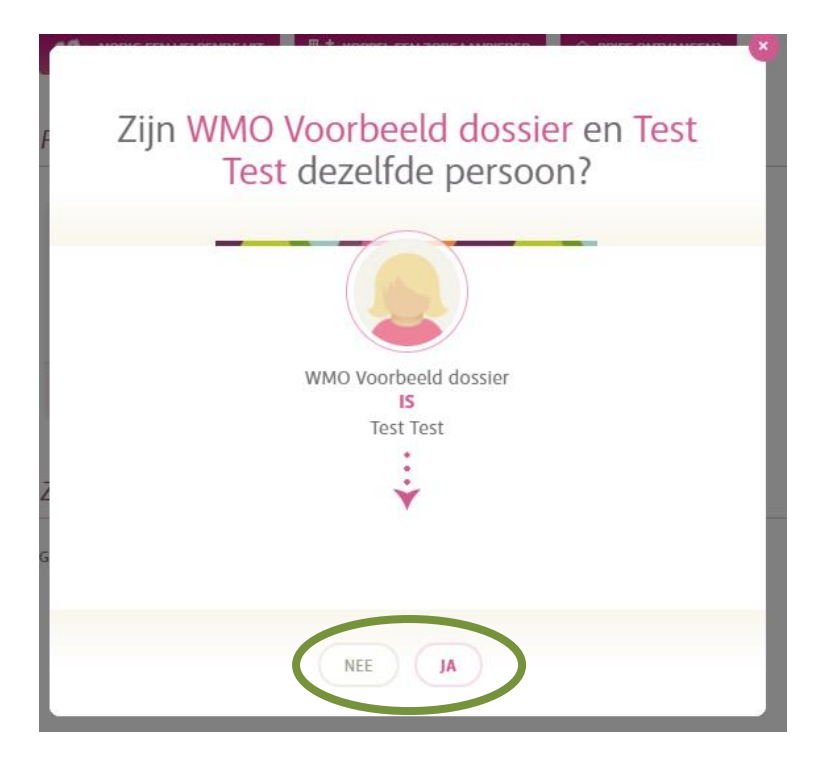

U kunt nu gebruik maken van Caren.

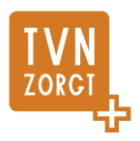

## <span id="page-6-0"></span>**Wat kan ik met Caren?**

U krijgt een aantal dingen te zien als u Caren opent:

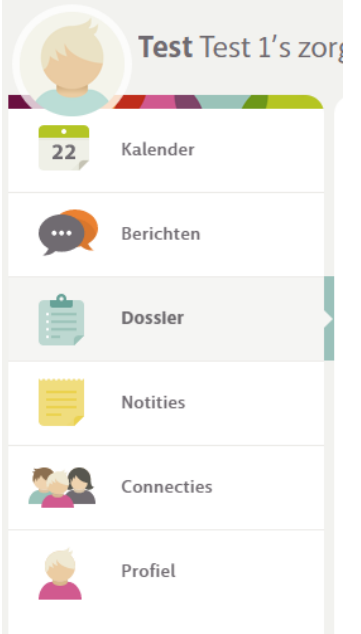

#### <span id="page-6-1"></span>Kalender

Hier zijn de geplande afspraken te zien.

Daarnaast kunt u zelf een afspraak toevoegen die inzichtelijk is voor iedereen die voor deze cliënt zorgt (zorgorganisatie en mantelzorgers).

**Let op:** De zorgverleners kunnen de afspraken wel inzien, maar krijgen geen melding als u hier iets toevoegt. Mocht het toch handig zijn dat de zorgverleners weten van deze afspraak (bijvoorbeeld omdat het handig is om te weten wanneer een cliënt een keukentafel-gesprek, controle bij de arts, of iets anders heeft), geef ze dan een seintje op het momet dat u hier iets inzet.

Dit is vooral een handige functie als een cliënt meerdere mantelzorgers heeft die met elkaar zicht houden op de zorg in Caren.

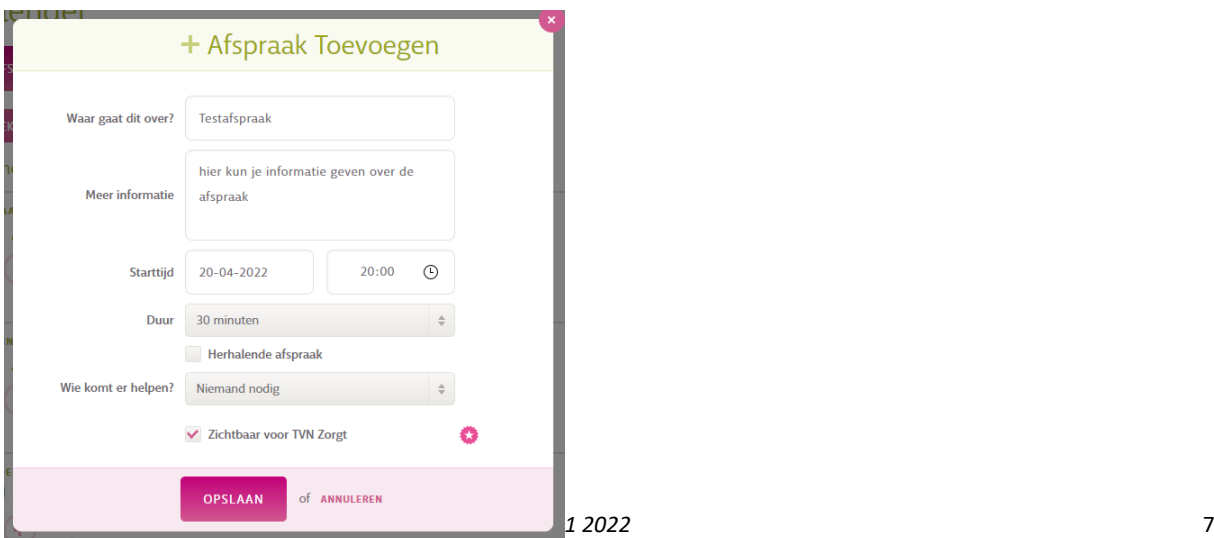

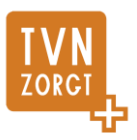

#### <span id="page-7-0"></span>Berichten

Hier kunnen mantelzorgers en/of cliënt berichten sturen naar elkaar, de vertrouwensgroep (een deel van de mantelzorgers die ze als vertrouwensgroep kunnen aanmerken) of de vertrouwensgroep én TVN.

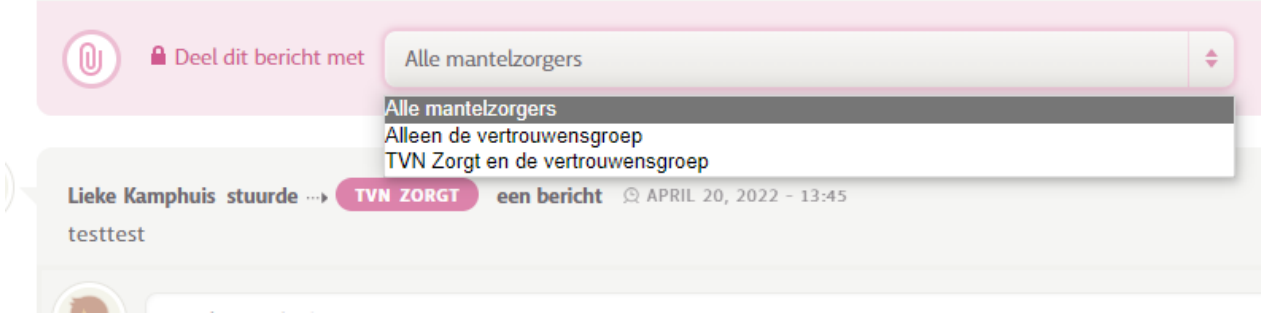

Als u ervoor kiest het bericht ook te delen met TVN Zorgt krijgen de zorgverleners dit bericht te zien in de rapportage.

#### <span id="page-7-1"></span>Dossier

Onder de knop dossier kunt u een aantal dingen zien:

- Rapportages
- Zorgplannen
- Vragenlijsten
- Documenten

#### <span id="page-7-2"></span>**Rapportages**

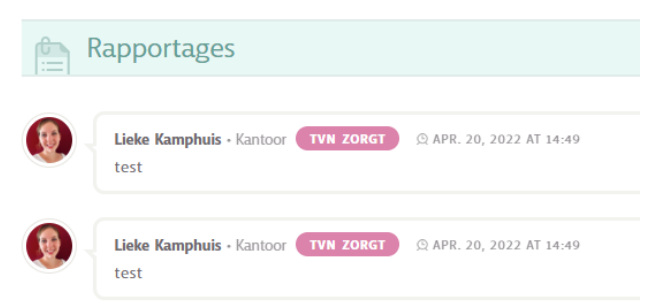

Cliënten hadden altijd al het recht om hun dossier (en dus ook hun rapportages) in te zien, maar door Caren wordt dit makkelijker. Hierdoor houdt u altijd zicht op wat er speelt in de zorg voor u of uw naaste.

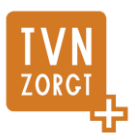

#### <span id="page-8-0"></span>**Zorgplannen**

Hier kunt u het huidige zorgplan inzien, en oude plannen terugzien: **Zorgplannen** 

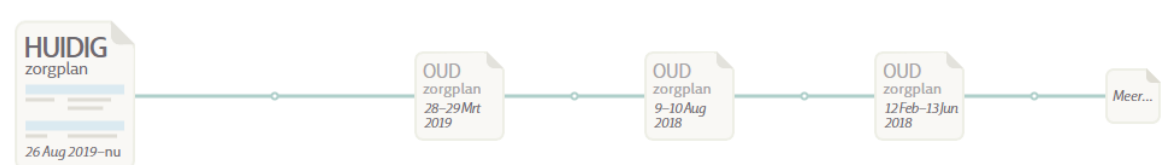

#### <span id="page-8-1"></span>**Vragenlijsten**

Hier kunt u door de zorgverlener met u gedeelde vragenlijsten inzien en/of invullen.

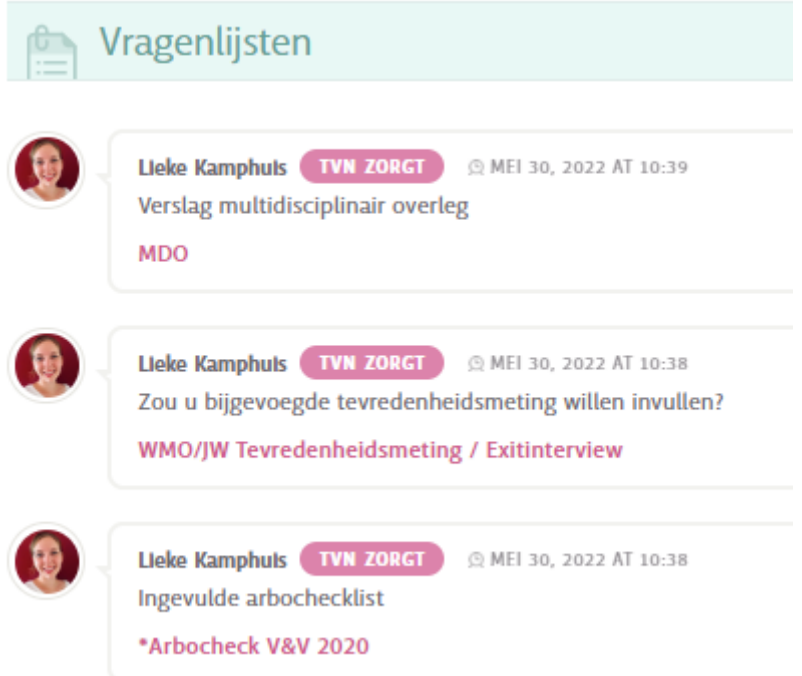

Als u op een vragenlijst klikt komt u op de pagina van deze vragenlijst. Bovenin deze pagina staat een bericht dat is meegestuurd met de vragenlijst:

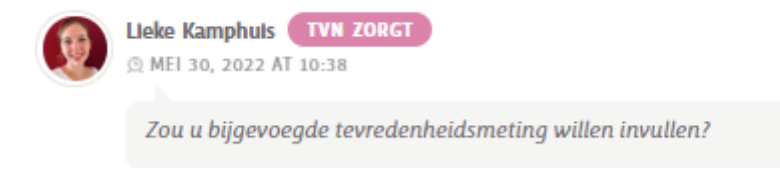

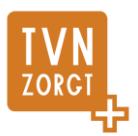

Als het een vragenlijst is die de zorgverlener/begeleider ingevuld heeft, kunt u hier zien wat is ingevuld.

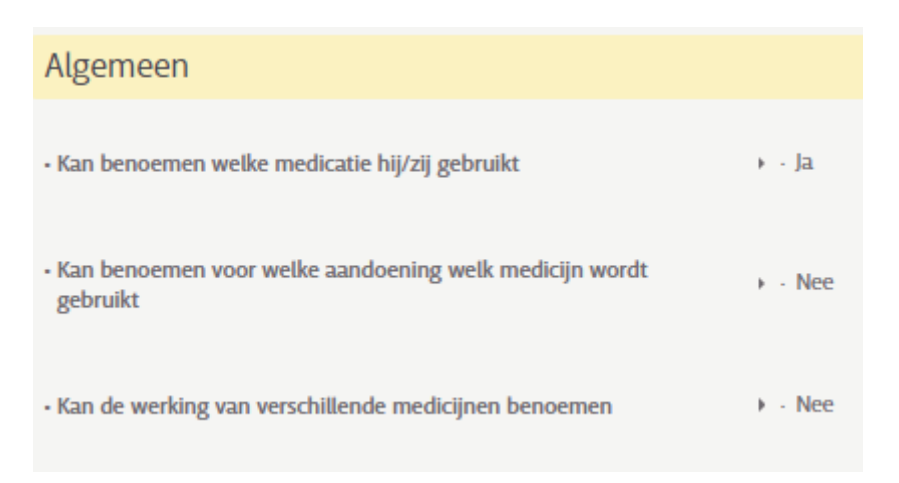

Maar dit kunnen ook vragenlijsten zijn die u zelf kunt invullen. Deze ingevulde vragen worden dan zichtbaar voor de zorgverlener/begeleider in het cliëntendossier.

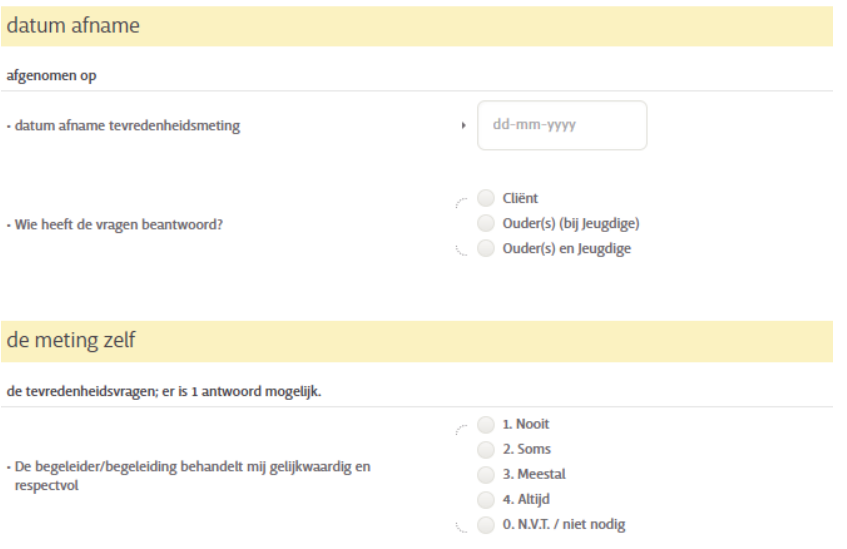

#### <span id="page-9-0"></span>**Documenten**

Hier ziet u documenten die geüpload zijn in het dossier in ONS administratie.

#### <span id="page-9-1"></span>**Notities**

Notities die alleen toegankelijk zijn voor mantelzorgers, dit gaat niet naar TVN.

#### <span id="page-9-2"></span>**Connecties**

Hier kunt u alle connecties van uzelf of uw degene voor wie u zorgt inzien: andere mantelzorgers en de betrokken zorgaanbieders. Daarnaast kunt u hier nieuwe mantelzorgers (= helpenden) uitnodigen

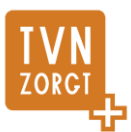

en nieuwe zorgaanbieders koppelen (als u of uw naaste zorg ontvangt van meerdere organisaties die met ONS/NEDAP werken).

#### Connecties

SIE ABASTRA<br>KITS DI KUKS<br>BIRETA ZIKI<br>NEDIRTA ZIKI

http://www.tvn-zorgt.nl

De helpers die behoren tot de 'vertrouwensgroep', hebben ook nog toegang tot medische informatie en privéberichten.  $\mathbb{E}_{\mathbb{H}}^+$  koppel een zorgaanbieder  $\mathcal{Q}^{\bullet}_{\mathbf{Q}^+}$  nodig een helpende uit  $\widehat{\mathbf{M}}$  Brief Ontvangen? Personen اعی Lieke Kamphuis  $\textcolor{red}{\widehat{\text{Q}}}$ Lkamphuis@tvnzorgt.nl  $\mathbb{R}^{\mathbb{Z}^{\times}}$  Vertrouwensgroep  $\bigotimes_{k\,\,\mathrm{k}}\quad \text{Like is de beheerder en heeft dus volledige toegang en kan.}$ Zorgaanbieders **TVN Zorgt IVN** zorgaanbieder